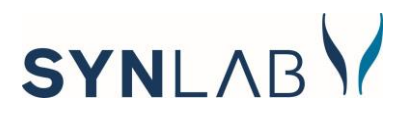

## **MICROSOFT TEAMS WEB-ES ALKALMAZÁSÁNAK HASZNÁLATA**

A **Microsoft Teams** webalkalmazás a legtöbb asztali böngészőben használható, beleértve a Chrome-ot, a Firefoxot és a Microsoft Edge-et.

Teams-értekezlethez bármikor csatlakozhat, függetlenül attól, hogy rendelkezik-e Teamsfiókkal.

## **Technikai feltételek:**

- internet hozzáférés
- okos mobileszköz (telefon, tablet, iPad) vagy
- mikrofonnal, hangszóróval, webkamerával rendelkező laptop/asztali számítógép

Ha nincs fiókja, akkor az alábbi lépéseket követve csatlakozhat a konzultációhoz.

A konzultációs időpont lefoglalását követően egy **visszaigazoló emailt** küldünk a [slhu.konzultacio@synlab.com](mailto:slhu.konzultacio@synlab.com) email címről. Ebben az email-ben megtalálja a szakértő nevét, a konzultáció időpontját és azt a **hivatkozást (linket)** is, amelyen keresztül a lefoglalt időpontban csatlakozni tud a konzultációhoz.

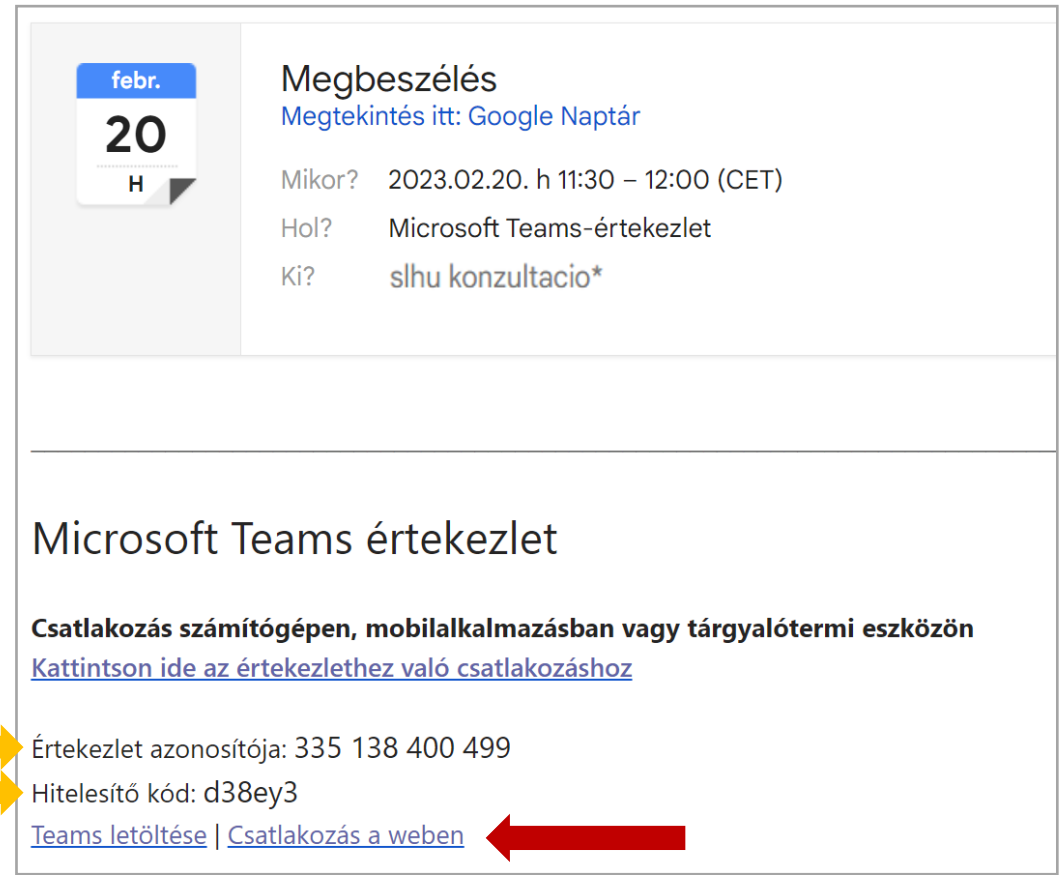

A konzultáció időpontjában kattintson a *"Csatlakozás a weben"* (vörös nyíl) linkre.

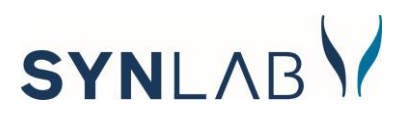

Ekkor a böngészőben megnyílik egy weblap, ahol meg kell adnia az *Értekezlet azonosítóját* és a *Hitelesítő kódot* (narancs nyilak mutatják az előző példa ábrán). **Ezeket az egyedi információkat megtalálja az általunk küldött emailben a fent látható módon.** Ha beírta az azonosítót és kódot, kattintson a "Bekapcsolódás értekezletbe" gombra.

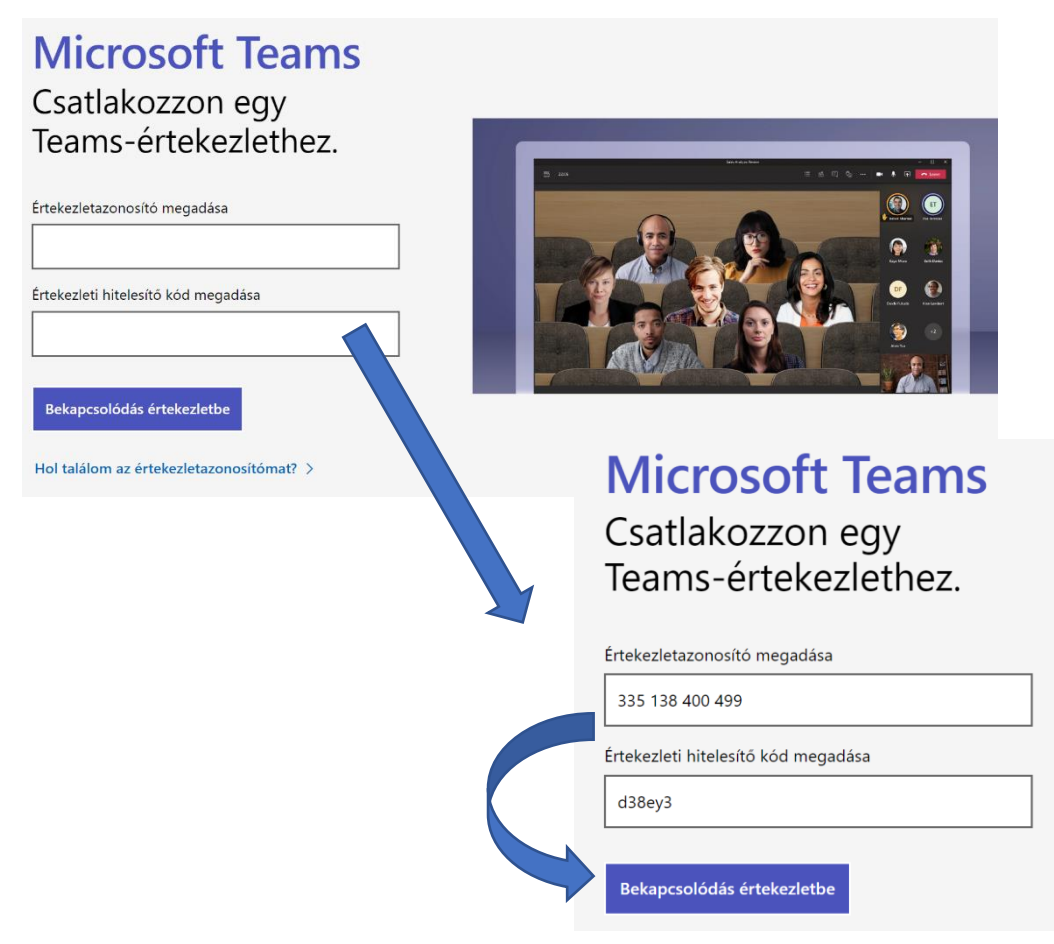

Előfordulhat, hogy a böngésző megkérdezi, hogy a **Teams használhatja-e a mikrofonját és a kameráját**. **Mindenképpen engedélyezze, mert csak így láthatja és hallhatja az értekezletet**!

Az értekezletazonosító és az értekezleti hitelesítő kód megadását követően a következő felület jelenik meg: az ablakban válassza a "Folytatás ebben a böngészőben" gombot.

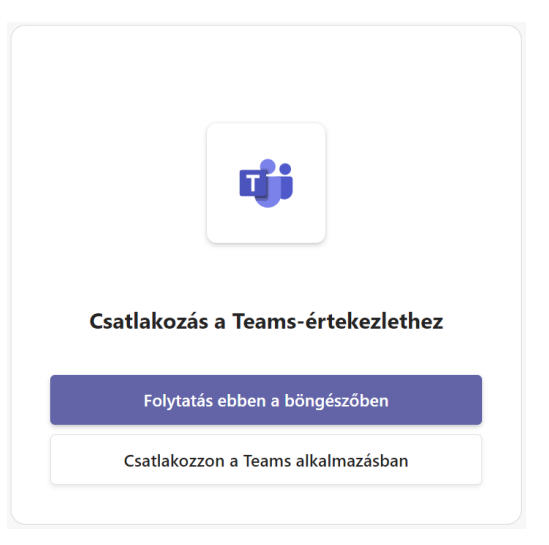

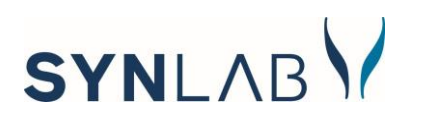

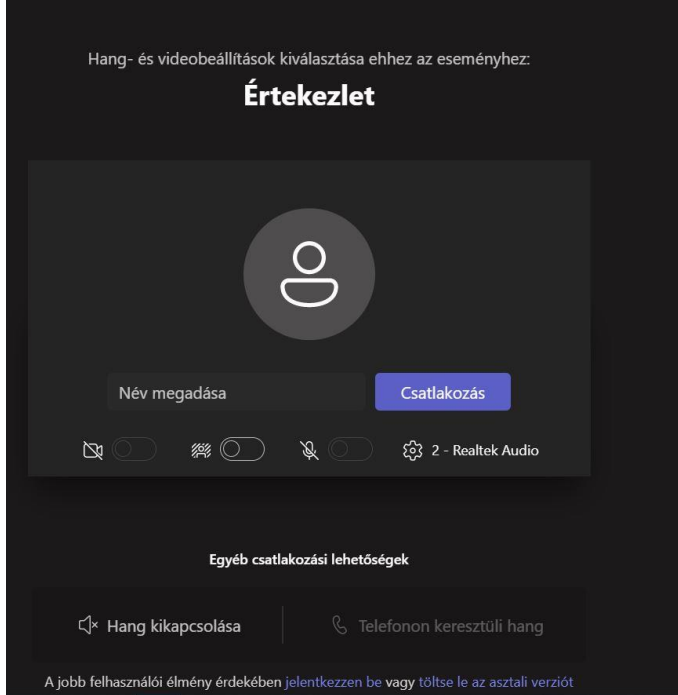

A csatlakozás során előfordulhat, hogy meg kell adnia a vezeték és keresztnevét.

Ha ez megtörtént, kattintson a "Csatlakozás" gombra.

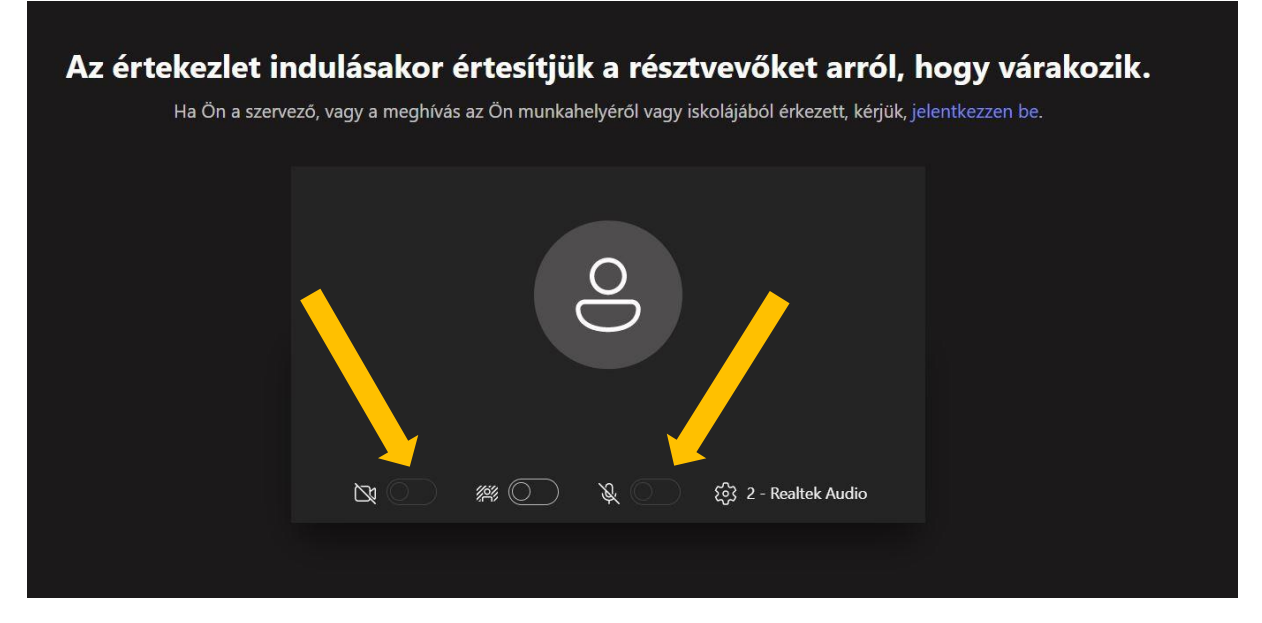

Kérjük, hogy figyeljen arra, hogy a **beszélgetés alatt a számítógépén a hangszóró és az eszköz mikrofonja ne legyenek lenémítva, szükség esetén a webkamera is legyen bekapcsolva**. A nyilakkal mutatott gombokra kattintva tudja feloldani a mikrofonját és bekapcsolni a webkamerát.

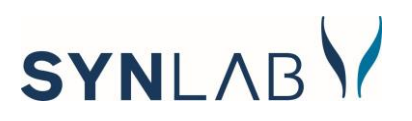

A csatlakozás behozza önt a **konzultáció előszobájába**. Értesíteni fogjuk a szakértőnket, hogy ön ott várakozik, és a konzulens beengedi Önt.

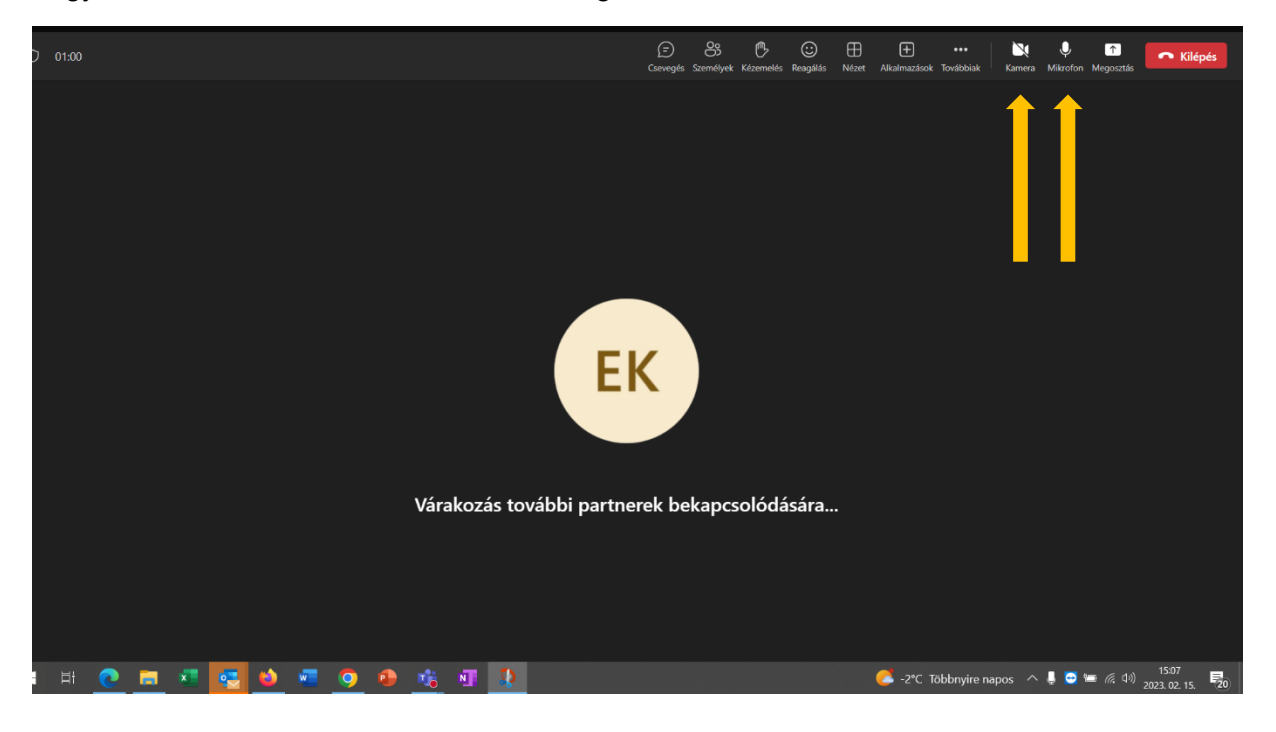

Bizonyos konzultációkhoz fontos, hogy ne csak hallják, hanem kamerán keresztül is lássák egymást a konzulenssel. **A mikrofont és a kamerát a menüsávon is be tudja kapcsolni**.